### PCM-6893

Socket 370 based Tualatin/ Pentium®III/Celeron® Comopact Board W/LCD, Ethernet, Audio, & CFD

#### **Copyright Notice**

This document is copyrighted, 2003. All rights are reserved. The original manufacturer reserves the right to make improvements to the products described in this manual at any time without notice.

No part of this manual may be reproduced, copied, translated, or transmitted in any form or by any means without the prior written permission of the original manufacturer. Information provided in this manual is intended to be accurate and reliable. However, the original manufacturer assumes no responsibility for its use, or for any infringements upon the rights of third parties which may result from its use.

The material in this document is for product information only and is subject to change without notice. While reasonable efforts have been made in the preparation of this document to assure its accuracy, ENTRA, assumes no liabilities resulting from errors or omissions in this document, or from the use of the information contained herein.

We reserve the rights to make changes in the product design without notice to its users.

#### Acknowledgments

All other product names or trademarks are properties of their respective owners.

Award is a trademark of Award Software International, Inc.

CompactFlash <sup>™</sup> is a trademark of the Compact Flash Association.

IBM, PC/AT, PS/2, and VGA are trademarks of International Business Machines Corporation.

Intel and Pentium III are trademarks of Intel Corporation.

ITE is a trademark of Integrated Technology Express, Inc.

Microsoft Windows<sup>®</sup> is a registered trademark of Microsoft Corp.

TI is a trademark of Texax Insruments.

Cypress is a trademark of Cypress Semiconductor Corp.

LTC is a trademark of Linear Technology Corp.

Realtek is a trademark of Realtek Semiconductor Corp.

VIA is a trademark of VIA Technology, Inc.

AMD is a trademark of Advanced Micro Devices, Inc.

AMI is a trademark of American Megatrends, Inc.

Award is a trademark of Award Software International, Inc.

Cyrix is a trademark of Cyrix Corporation.

SMC is a trademark of Standard Microsystems Corporation.

RTL is a trademark of Realtek Semi-Conductor Co., Ltd.

C&T is a trademark of Chips and Technologies, Inc.

UMC is a trademark of United Microelectronics Corporation.

SiS is a trademark of Silicon Integrated Systems Corp.

#### **Packing List**

Before you begin installing your card, please make sure that the following materials have been packed:

- 1 PCM-6893 Compact board
- **CD-ROM** with **manual**, **BIOS** and drivers (Optional)
- Jumper kit
- Short copper and support

The PCM-6893 requires several cables for operation. You can make them yourself or purchase an optional cable kit.

If any of these items should be missing or damaged, contact your distributor or sales representative immediately.

## **Contents** Chapter 1 General Information

| 1.2 Features1-31.3 Specifications1-4Chapter 2 Quick Installation Guide2.1 Safety Precautions2-22.2 Location of Connectors and Jumpers2-32.3 Mechanical Drawing2-2.4 List of Jumpers2-2.5 List of Connectors2-2.6 Setting Jumpers2-2.7 LVDS Voltage Select (J1)2-2.8 LCD SHIFT CLOCK Select (J2)2-2.9 DOC ADDRESS Select (J3)2-2.10 WDT Status Setup (J4)2-2.11 Serial Port 3 RING Status Setup (J5)2-2.13 Serial Port 2 Status Setup (J7)2-2.14 Serial Port 2 Status Setup (J8)2-2.15 Serial Port 2 Status Setup (J9)2-2.16 COMS Status Setup (JBAT1)2-2.17 TV Output Connector (CN1)2-2.18 LAN1 Status Connector (CN2)2- |    | 1.1 Introduction                             | 1-2 |
|----------------------------------------------------------------------------------------------------|----|----------------------------------------------|-----|
| Chapter 2 Quick Installation Guide2.1 Safety Precautions.2-22.2 Location of Connectors and Jumpers.2-32.3 Mechanical Drawing.2-2.4 List of Jumpers.2-2.5 List of Connectors.2-2.6 Setting Jumpers.2-2.7 LVDS Voltage Select (J1).2-2.8 LCD SHIFT CLOCK Select (J2)2-2.9 DOC ADDRESS Select (J3)2-2.10 WDT Status Setup (J4)2-2.11 Serial Port 3 RING Status Setup (J5)2-2.13 Serial Port 2 Status Setup (J7)2-2.14 Serial Port 2 Status Setup (J8)2-2.15 Serial Port 2 Status Setup (J9)2-2.16 COMS Status Setup (JBAT1)2-2.17 TV Output Connector (CN1)2-                                                                |    | 1.2 Features                                 | 1-3 |
| 2.1 Safety Precautions.2-22.2 Location of Connectors and Jumpers.2-32.3 Mechanical Drawing.2-2.4 List of Jumpers.2-2.5 List of Connectors.2-2.6 Setting Jumpers.2-2.7 LVDS Voltage Select (J1).2-2.8 LCD SHIFT CLOCK Select (J2)2-2.9 DOC ADDRESS Select (J3)2-2.10 WDT Status Setup (J4)2-2.11 Serial Port 3 RING Status Setup (J5)2-2.12 Serial Port 4 RING Status Setup (J6)2-2.13 Serial Port 2 Status Setup (J8)2-2.15 Serial Port 2 Status Setup (J9)2-2.16 COMS Status Setup (JBAT1)2-2.17 TV Output Connector (CN1)2-                                                                                             |    | 1.3 Specifications                           | 1-4 |
| 2.2 Location of Connectors and Jumpers.2-32.3 Mechanical Drawing.2-2.4 List of Jumpers2-2.5 List of Connectors.2-2.6 Setting Jumpers.2-2.7 LVDS Voltage Select (J1).2-2.8 LCD SHIFT CLOCK Select (J2)2-2.9 DOC ADDRESS Select (J3)2-2.10 WDT Status Setup (J4)2-2.11 Serial Port 3 RING Status Setup (J5)2-2.12 Serial Port 4 RING Status Setup (J6)2-2.13 Serial Port 2 Status Setup (J8)2-2.15 Serial Port 2 Status Setup (J9)2-2.16 COMS Status Setup (JBAT1)2-2.17 TV Output Connector (CN1)2-                                                                                                    | Ch | apter 2 Quick Installation Guide             |     |
| 2.3 Mechanical Drawing.2-2.4 List of Jumpers.2-2.5 List of Connectors.2-2.6 Setting Jumpers.2-2.7 LVDS Voltage Select (J1).2-2.8 LCD SHIFT CLOCK Select (J2)2-2.9 DOC ADDRESS Select (J3)2-2.10 WDT Status Setup (J4)2-2.11 Serial Port 3 RING Status Setup (J5)2-2.13 Serial Port 2 Status Setup (J6)2-2.14 Serial Port 2 Status Setup (J8)2-2.15 Serial Port 2 Status Setup (J9)2-2.16 COMS Status Setup (JBAT1)2-2.17 TV Output Connector (CN1)2-                                                                                                    |    | 2.1 Safety Precautions                       | 2-2 |
| 2.4 List of Jumpers2-2.5 List of Connectors2-2.6 Setting Jumpers2-2.7 LVDS Voltage Select (J1)2-2.8 LCD SHIFT CLOCK Select (J2)2-2.9 DOC ADDRESS Select (J3)2-2.10 WDT Status Setup (J4)2-2.11 Serial Port 3 RING Status Setup (J5)2-2.13 Serial Port 4 RING Status Setup (J6)2-2.14 Serial Port 2 Status Setup (J8)2-2.15 Serial Port 2 Status Setup (J9)2-2.16 COMS Status Setup (JBAT1)2-2.17 TV Output Connector (CN1)2-                                                                                                    |    | 2.2 Location of Connectors and Jumpers       | 2-3 |
| 2.5 List of Connectors2-2.6 Setting Jumpers2-2.7 LVDS Voltage Select (J1)2-2.8 LCD SHIFT CLOCK Select (J2)2-2.9 DOC ADDRESS Select (J3)2-2.10 WDT Status Setup (J4)2-2.11 Serial Port 3 RING Status Setup (J5)2-2.12 Serial Port 4 RING Status Setup (J6)2-2.13 Serial Port 2 Status Setup (J7)2-2.15 Serial Port 2 Status Setup (J8)2-2.16 COMS Status Setup (JBAT1)2-2.17 TV Output Connector (CN1)2-                                                                                                    |    | 2.3 Mechanical Drawing                       | 2-  |
| 2.6 Setting Jumpers2-2.7 LVDS Voltage Select (J1)2-2.8 LCD SHIFT CLOCK Select (J2)2-2.9 DOC ADDRESS Select (J3)2-2.10 WDT Status Setup (J4)2-2.11 Serial Port 3 RING Status Setup (J5)2-2.12 Serial Port 4 RING Status Setup (J6)2-2.13 Serial Port 2 Status Setup (J7)2-2.14 Serial Port 2 Status Setup (J8)2-2.15 Serial Port 2 Status Setup (J9)2-2.16 COMS Status Setup (JBAT1)2-2.17 TV Output Connector (CN1)2-                                                                                                    |    | 2.4 List of Jumpers                          | 2-  |
| 2.7 LVDS Voltage Select (J1)                                                                                                    |    | 2.5 List of Connectors                       | 2-  |
| 2.8 LCD SHIFT CLOCK Select (J2)2-2.9 DOC ADDRESS Select (J3)2-2.10 WDT Status Setup (J4)2-2.11 Serial Port 3 RING Status Setup (J5)2-2.12 Serial Port 4 RING Status Setup (J6)2-2.13 Serial Port 2 Status Setup (J7)2-2.14 Serial Port 2 Status Setup (J8)2-2.15 Serial Port 2 Status Setup (J9)2-2.16 COMS Status Setup (JBAT1)2-2.17 TV Output Connector (CN1)2-                                                                                                    |    | 2.6 Setting Jumpers                          | 2-  |
| 2.9 DOC ADDRESS Select (J3)2-2.10 WDT Status Setup (J4)2-2.11 Serial Port 3 RING Status Setup (J5)2-2.12 Serial Port 4 RING Status Setup (J6)2-2.13 Serial Port 2 Status Setup (J7)2-2.14 Serial Port 2 Status Setup (J8)2-2.15 Serial Port 2 Status Setup (J9)2-2.16 COMS Status Setup (JBAT1)2-2.17 TV Output Connector (CN1)2-                                                                                                    |    | 2.7 LVDS Voltage Select (J1)2-               | -   |
| 2.10 WDT Status Setup (J4)2-2.11 Serial Port 3 RING Status Setup (J5)2-2.12 Serial Port 4 RING Status Setup (J6)2-2.13 Serial Port 2 Status Setup (J7)2-2.14 Serial Port 2 Status Setup (J8)2-2.15 Serial Port 2 Status Setup (J9)2-2.16 COMS Status Setup (JBAT1)2-2.17 TV Output Connector (CN1)2-                                                                                                    |    | 2.8 LCD SHIFT CLOCK Select (J2)2             | -   |
| 2.11 Serial Port 3 RING Status Setup (J5)2-2.12 Serial Port 4 RING Status Setup (J6)2-2.13 Serial Port 2 Status Setup (J7)2-2.14 Serial Port 2 Status Setup (J8)2-2.15 Serial Port 2 Status Setup (J9)2-2.16 COMS Status Setup (JBAT1)2-2.17 TV Output Connector (CN1)2-                                                                                                    |    | 2.9 DOC ADDRESS Select (J3) 2                | -   |
| 2.12 Serial Port 4 RING Status Setup (J6)2-2.13 Serial Port 2 Status Setup (J7)2-2.14 Serial Port 2 Status Setup (J8)2-2.15 Serial Port 2 Status Setup (J9)2-2.16 COMS Status Setup (JBAT1)2-2.17 TV Output Connector (CN1)2-                                                                                                    |    | 2.10 WDT Status Setup (J4)2-                 | -   |
| 2.13 Serial Port 2 Status Setup (J7)2-2.14 Serial Port 2 Status Setup (J8)2-2.15 Serial Port 2 Status Setup (J9)2-2.16 COMS Status Setup (JBAT1)2-2.17 TV Output Connector (CN1)2-                                                                                                    |    | 2.11 Serial Port 3 RING Status Setup (J5) 2- | -   |
| 2.14 Serial Port 2 Status Setup (J8)                                                                                                    |    | 2.12 Serial Port 4 RING Status Setup (J6) 2- | -   |
| 2.15 Serial Port 2 Status Setup (J9)                                                                                                    |    | 2.13 Serial Port 2 Status Setup (J7)2        | -   |
| 2.16 COMS Status Setup (JBAT1)2-<br>2.17 TV Output Connector (CN1)2-                                                                                                    |    | 2.14 Serial Port 2 Status Setup (J8)2        | -   |
| 2.17 TV Output Connector (CN1)2-                                                                                                    |    | 2.15 Serial Port 2 Status Setup (J9) 2-      | -   |
|                                                                                                    |    | 2.16 COMS Status Setup (JBAT1)2              | -   |
| 2.18 LAN1 Status Connector (CN2) 2-                                                                                                    |    | 2.17 TV Output Connector (CN1)2              | -   |
|                                                                                                    |    | 2.18 LAN1 Status Connector (CN2)             | 2-  |

| 2.19 Primary LCD Panel Connector (CN3)         | 2-   |
|------------------------------------------------|------|
| 2.20 Secondary LCD Panel Connector (CN4)       | 2-   |
| 2.21 Audio Output Connector (CN5)              | 2-   |
| 2.22 Serial Port 1 / 2 / 3 / 4 Connector (CN6) | 2-   |
| 2.23 Keyboard PS/2 Mouse Connector (CN7)       | . 2- |
| 2.24 GPIO Connector (CN8)                      | 2-   |
| 2.25 Front Panel Connector (CN9)               | . 2- |
| 2.26 CRT Display Connector (VGA1)              | . 2- |
| 2.27 LVDS Connector (LVDS1)                    | . 2- |
| 2.28 LVDS Connector (LVDS2)                    | . 2- |
| 2.29 10/100Base-Tx Ethernet Connector (LAN1)   | . 2- |
| 2.30 Primary Device Connector Standard (IDE1)  | . 2- |
| 2.31 Compact Flash Connector Standard (CF1)    | 2-   |
| 2.32 ATX Power Connectors (PWR1)               | 2-   |
| 2.33 AT Power Connector (PWR2)                 | 2-   |
| 2.34 CPU Fan Connector (FAN1)                  | 2-   |
| 2.35 Printer Port Connector (LPT1)             | 2-   |
| 2.36 PCI Connector Standard (PCI1)             | 2-   |
| 2.37 DIMM Connector Standard (DIMM1)           | . 2- |
| 2.38 Wake On Lan / Ring Connector (WOL1)       | 2-   |
| 2.39 Floppy Connector Standard                 | . 2- |
| 2.40 USB Connector (USB1/USB2)                 | 2-   |
| 2.41 IrDA Connector (IR1)                      | 2-   |

#### **Chapter 3 Award BIOS Setup**

| 3.1 System Test and Initialization        |
|-------------------------------------------|
| 3.2 Award BIOS Setup3-3                   |
| 3.3 Standard CMOS Features3-6             |
| 3.4 Advanced BIOS Features3-7             |
| 3.5 Advanced Chipset Features3-8          |
| 3.6 Integrated peripherals3-9             |
| 3.7 Power Management Setup3-10            |
| 3.8 PnP/PCI Configurations3-11            |
| 3.9 PC Health Status3-12                  |
| 3.10 Load Fail-safe Defaults3-13          |
| 3.11 Load Optimized Defaults3-13          |
| 3.12 Set Supervisor Password3-13          |
| 3.13 Set User Password3-14                |
| 3.14 Save and Exit Setup3-14              |
| 3.15 Exit without saving3-14              |
| Chapter 4 Driver Installation             |
| 4.1 Installation 14-2                     |
| 4.2 Installation 24-3                     |
| 4.3 Installation 34-4                     |
| Appendix A Programming the Watchdog Timer |
| A.1 Watchdog timer of PCM-6893A-2         |
| A.2 Configuring Sequence DescriptionA-2   |

# Chapter

# General Information

#### **1.1 Introduction**

Our new compact size board PCM-6893 targets high-end multimedia and networking applications. Easy Upgrading allows you to take full advantage of Intel<sup>®</sup> Development of even-higher speed **Tualatin**, **Pentium<sup>®</sup> III** and **Celeron<sup>®</sup>** processors. This is a perfect choice for embedded applications that require cost-effective, high computing performance features.

This board offers two alternatives of power supply type: AT and ATX. You can select whichever suitable for your application. ATX power consumption. It complies with the ACPI standard and supports three types of power-saving features: Doze mode, Standby and Suspend modes. The board watchdog timer automatically resets the system or generates an interrupt in case the system stops due to a program bug or EMI.

The onboard Compact Flash will offer a larger memory bank for data storage of all types. CompactFlash requires a fraction of power used to drive floppy disk or CD-ROMs, also no battery is required to save the data when the computer powers down.

The PCM6893 comes with VIA 8606 Twister T North Bridge integrated AGP 4x 2D/3D graphics accelerator. With 36-bit dual channel LVDS interface and TTL signal, you can utilize this board to display CRT and up to 36-bit TFT LCD panels.

The onboard 10/100BaseTx Ethernet interface and Sound Blaster-compatible audio opens up worlds of possibilities for kiosks, gaming systems, POS systems, medical and educational products. The Fast Ethernet controller provides a tenfold increase in Network capability, and is fully compatible with traditional 10Mbps network facilities.

PCM-6893 also includes four high-speed serial ports (three RS-232, one RS-232/422/485), one multimode (ECP/EPP/SPP) parallel port, 2 floppy drives, four USB ports, an Ultra DMA/33 enhanced IDE controller supporting up to two devices with data transfer rate up to 33MB per second, and a keyboard/PS/2 mouse interface. This embedded PC includes almost everything you need for fast, worry-free embedded PC performance.

The addition of PC/104 connector allows a wide selection of accessory cards to be added to the PCM-6893. Such accessories as Audio, fax modem, vehicle power supply, extra DiskOnChip, PCMCIA module, etc.

#### 1.2 Features

- Supports socket 370 VIA C3 and Intel <sup>®</sup> Celeron and Pentium <sup>®</sup> III/ III-M(Tualatin) processors.
- High Speed AGP 4X for VGA display.
- VT8606 Integrated 2D/3D graphics accelerator supports up to 36-bit DSTN/TFT flat panel.
- VT8606 Integrated 2D/3D graphics accelerator, Integrate 36 bit dual-channel LVDS Interface.
- VIA VT1621 Support NTSC/PAL TV OUT format.
- One 10/100Base-T Fast Ethernet.
- Supports H/W status monitoring.
- ALC AC97 ver. 2.2 SoundBlaster compliant Interface.
- Supports CompactFlash memory storage.
- Four USB Ports.
- Digital I/O

#### 1.3 Specifications

#### System Socket 370 based VIA C3 and CPU: Intel<sup>®</sup> Celeron and Pentium<sup>®</sup>III /III(Tualatin) Processors to 1.4GHz Memory: SDRAM DIMM Socket x 1. Max 512MB (PC-100/133 supported) Socket: 370 Pin Socket Chipset: VIA Twister-T VT8606T Chipset I/O: VIA 82686B/Winbond W83977TF BIOS: Award 2 Mb FLASH BIOS Audio: ALC201A Codec AC97. Mic in. Line in. Line out SSD: One 32 Pin DIP socket supports M-systems Disk On Chip 2000 Series up to 144MB CF: One CF Type II socket supports Type I/II Watch dog timer: Can generate a system Reset, IRQ 15 or NML Software selectable time-out interval (1sec~255 sec, 1sec/step) 7 DMA channels (8237 equivalent) DMA: PCI: PCI Ver. 2.2 compliant interface

| Compact Board |                       | P C M - 6 8 9 3                       |
|---------------|-----------------------|---------------------------------------|
|               |                       | One Standard 120Pin PCI connector     |
| •             | Power Management:     | Supports PC97, APM 1.2 ACPI           |
|               |                       | compliant                             |
| •             | Interrupt:            | 15 interrupt levels (8259 equivalent) |
| •             | Ethernet:             | Realtek8139DL Fast Ethernet c         |
|               |                       | controllers. IEEE 802.3               |
|               |                       | 10BASE-T/100BASE-TX compliant         |
|               |                       | physical layer interface. One RJ-45   |
|               |                       | connector                             |
| •             | Expansion Interface:  | PC/104 x 1 PCI slot x 1               |
| •             | Battery:              | Lithium battery for data retention,   |
|               |                       | DIP Type.                             |
| •             | Power supply voltage: | Standard AT/ATX                       |
|               |                       | Type, +5V and +12V.                   |
| •             | Operating temperature | e: 32 to 140 ° F (0 to 60 ° C)        |
| •             | Board size/Weight:    | 8" (L) x 5.75" (W) (203 mm x 146      |
|               |                       | mm)                                   |
| Displa        | у                     |                                       |
| PC            | CM-6893               |                                       |
| •             | Chipset:              | VIA VT8606                            |
| •             | Memory size:          | Share memory up to 32MB               |
| •             | CRT:                  | Resolution 1280 X 1024 X 32 at        |
|               |                       | 85Hz.Box Header 2x8.pitch 2.54mm      |
| •             | TV out:               | Support NTSC/PAL TV OUT               |
|               |                       | Format, Pin Header 2x4.picth 2.0mm    |

| Com | pact Board        | P C M - 6 8 9 3                                                                                             |
|-----|-------------------|----------------------------------------------------------------------------------------------------|
| •   | LVDS:             | Integrate 36 bit Dual-channel LVDS<br>Interface.One Pin Header 2x10,pitch<br>2.0mm.One Pin Header 2x9,pitch |
| •   | LCD:              | 2.0mm<br>Integrate 36 bit DSTN/TFT flat<br>panel Interface. One DF-13 40Pin.<br>One DF-13 20Pin             |
| I/O |                   |                                                                                                    |
| •   | Digital I/O:      | Support 4 in / out digital I/O each<br>with TTL level interface.Pin Header<br>2x5.pitch 2.0mm               |
| •   | IR interface:     | Supports One IrDA Tx/Rx header                                                                              |
|     |                   | Pin Header 1x5.pitch 2.54mm                                                                                 |
| •   | IDE interface:    | 1 IDE connectors support up to 2                                                                            |
|     |                   | IDE devices, also support Ultra33                                                                           |
|     |                   | with data transfer rate up to                                                                               |
|     |                   | 33MB/s ,Box Header 2x22.pitch is                                                                            |
|     |                   | 2.0mm.                                                                                                    |
| •   | Audio Interface:  | AC97 Ver. 2.2 compliant interface                                                                           |
|     |                   | MIC-IN,LINE-OUT,LINE-IN                                                                                     |
|     |                   | Box Header 2x7.pitch 2.54mm                                                                                 |
| •   | Serial Interface: | Three RS-232 and One                                                                                        |
|     |                   | RS-232/422/485 Serial Ports                                                                                 |
|     |                   | Pin Header 2x20.pitch is 2.54mm                                                                             |
| •   | Parallel Port:    | One bi-directional parallel port.                                                                           |

| Compact Board | P C M - 6 8 9 3                                                                                                    |
|---------------|----------------------------------------------------------------------------------------------------|
| • FLOPPY:     | Support SPP,ECP,and EPP modes<br>Box Header 2x13,pitch is 2.54mm<br>Support up to two floppy disk<br>drives,5,25" (360KB and 1.2MB)<br>and /or 3.5" (720KB, 1.44MB, and<br>2.88M),Pin Header 2x17 pitch is |
| • USB:        | 2.54mm<br>Compliant with USB 1.1 Two Pin<br>Headers 2x4,pitch 2.54mm Support<br>4 USB ports                                                                                                    |
| • KB/Mouse:   | Support PS/2 keyboard and<br>mouse.Pin Header 2x4-1,pitch<br>2.54mm                                                                                                    |

**Compact Board** 

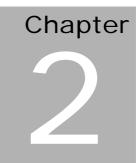

# Quick Installation Guide

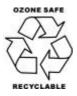

Part No. 2007689310 V.1 Printed in Taiwan 6/ 2003

Chapter 2 Quick Installation Guide

#### 2.1 Safety Precautions

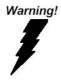

Always completely disconnect the power cord from your board whenever you are working on it. Do not make connections while the power is on, because a sudden rush of power can damage sensitive electronic components.

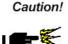

Always ground yourself to remove any static charge before touching the board. Modern electronic devices are very sensitive to static electric charges. Use a grounding wrist strap at all times. Place all electronic components on a static-dissipative surface or in a static-shielded bag when they are not in the chassis

#### 2.2 Location of Connectors and Jumpers

#### Locating connectors and jumpers (component side)

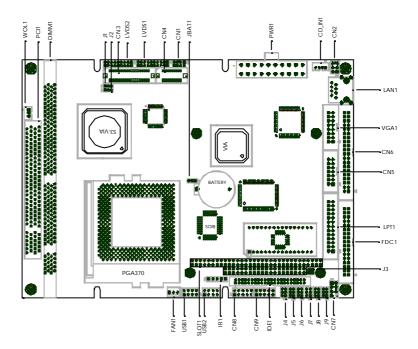

| Compact Board | PCN |
|---------------|-----|
|---------------|-----|

#### Locating connector (solder side)

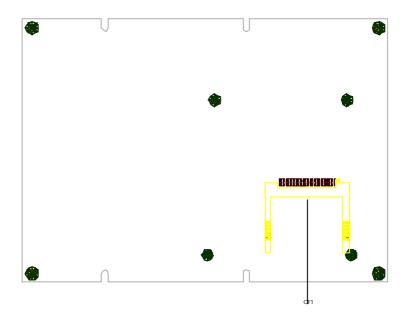

#### 2.3 Mechanical Drawing

#### Mechanical drawing (component side)

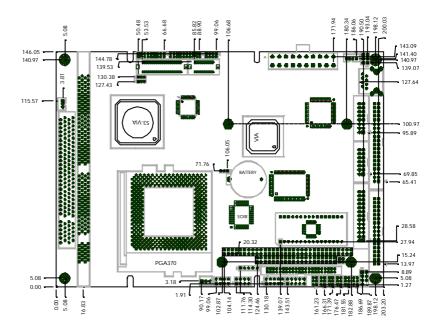

#### Mechanical Drawing (solder side)

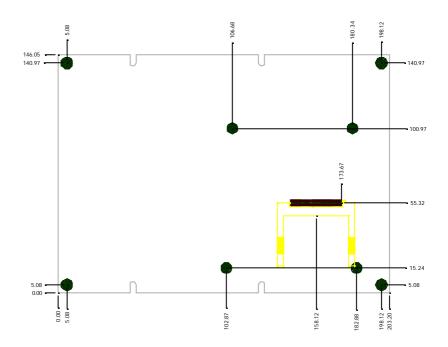

#### 2.4 List of Jumpers

The board has a number of jumpers that allow you to configure your system to suit your application.

The table below shows the function of each of the jumpers of the board:

| Label | Function                        |
|-------|---------------------------------|
| J1    | LVDS Voltage Select             |
| J2    | LCD SHIFT CLOCK Select          |
| J3    | DOC ADDRESS Select              |
| J4    | WDT Status Setup                |
| J5    | Serial Port 3 Ring Status Setup |
| J6    | Serial Port 4 Ring Status Setup |
| J7    | Serial Port 2 Status Setup      |
| J8    | Serial Port 2 Status Setup      |
| J9    | Serial Port 2 Status Setup      |
| JBAT1 | CMOS Status Setup               |

#### Jumpers

#### 2.5 List of Connectors

The board has a number of connectors that allow you to configure your system to suit your application.

The table below shows the function of each of the connectors of the board:

| Label | Function                            |
|-------|-------------------------------------|
| CN1   | TV Output Connector                 |
| CN2   | LAN1 Status Connector               |
| CN3   | Primary LCD Panel Connector         |
| CN4   | Secondary LCD Panel Connector       |
| CN5   | Audio Output Connector              |
| CN6   | Serial Port 1 / 2 / 3 / 4 Connector |
| CN7   | Keyboard / PS2 Mouse Connector      |
| CN8   | GPIO Connector                      |
| CN9   | Front Panel Connector               |
| VGA1  | CRT Connector                       |
| LVDS1 | LVDS Connector                      |
| LVDS2 | LVDS Connector                      |
| LAN1  | 10/100 Base-Tx Ethernet 1 Connector |
| IDE1  | Primary Device Connector            |
| CF1   | Compact Flash Connector             |
| PWR1  | ATX Power Connector                 |
| PWR2  | AT Power connector                  |
| FAN1  | CPU Fan Connector                   |
| LPT1  | Printer Port Connector              |
| SOLT1 | PC/104 Connector                    |
| WOL1  | Wake On LAN Connector               |
| FDC1  | Floppy Connector                    |

#### Connectors

Chapter 2 Quick Installation Guide

| Compact | Board |
|---------|-------|
|---------|-------|

| USB1 | USB Connector  |
|------|----------------|
| USB2 | USB Connector  |
| IR1  | IrDA Connector |

AT and ATX power connectors occupy the same location on the board. You may select either ATX or AT type Compact Board for your application.

#### 2.6 Setting Jumpers

You configure your card to match the needs of your application by setting jumpers. A jumper is the simplest kind of electric switch. It consists of two metal pins and a small metal clip (often protected by a plastic cover) that slides over the pins to connect them. To "close" a jumper you connect the pins with the clip.

To "open" a jumper you remove the clip. Sometimes a jumper will have three pins, labeled 1, 2 and 3. In this case you would connect either pins 1 and 2 or 2 and 3.

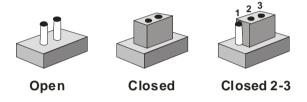

A pair of needle-nose pliers may be helpful when working with jumpers.

If you have any doubt about the best hardware configuration for your application, contact your local distributor or sales representative before you make any change.

Generally, you simply need a standard cable to make most connections.

#### **Compact Board**

#### 2.7 LVDS Voltage Select (J1)

You can select the LVDS voltage situation by setting J1. The following chart shows the available options.

| J1  | Function |
|-----|----------|
| 1-2 | +5V      |
| 2-3 | +3.3V *  |

\* default setting

#### 2.8 LCD SHIFT CLOCK Select (J2)

You can select the LVDS clock situation by setting J2. The following chart shows the available options.

| J2  | Function |
|-----|----------|
| 1-2 | SHCLK *  |
| 2-3 | -SHCLK   |

\* default setting

#### 2.9 DOC ADDRESS Select (J3)

| J3                       | ADDRESS |
|--------------------------|---------|
| 1-2(Open)<br>3-4(Open)   | D400 *  |
| 1-2(Open)<br>3-4(Close)  | D800    |
| 1-2(Close)<br>3-4(Open)  | DC00    |
| 1-2(Close)<br>3-4(Close) | DISABLE |

\* default setting

#### 2.10 WDT Status Setup (J4)

| J4  | Function |
|-----|----------|
| 1-2 | Reset *  |
| 3-4 | MNI      |
| 5-6 | IRQ15    |

\* default setting

#### 2.11 Serial Port 3 RING Status Setup (J5)

| J5  | Function |
|-----|----------|
| 1-2 | +5V      |
| 3-4 | +12V     |
| 5-6 | RING *   |

\* default setting

#### 2.12 Serial Port 4 RING Status Setup (J6)

| J6  | Function |
|-----|----------|
| 1-2 | +5V      |
| 3-4 | +12V     |
| 5-6 | RING *   |

\* default setting

#### 2.13 Serial Port 2 Status Setup (J7)

The port 2 can be selected as RS-232, RS-422 or RS-485 by setting both J8 and J9. The following chart shows the jumper setting.

| J7                | Function |  |  |
|-------------------|----------|--|--|
| 1-3.2-4           | RS-232 * |  |  |
| 3-5.4-6           | RS-422   |  |  |
| 3-5.4-6           | RS-485   |  |  |
| * default setting |          |  |  |

#### 2.14 Serial Port 2 Status Setup (J8)

| J8      | Function |
|---------|----------|
| 1-3.2-4 | RS-232 * |
| 3-5.4-6 | RS-422   |
| 3-5.4-6 | RS-485   |

\* default setting

#### 2.15 Serial Port 2 Status Setup (J9)

| J9  | Function |  |  |  |
|-----|----------|--|--|--|
| 1-2 | RS-232 * |  |  |  |
| 3-4 | RS-422   |  |  |  |
| 5-6 | RS-485   |  |  |  |

\* default setting

#### 2.16 COMS Status Setup (JBAT1)

| JBAT1 | Function   |
|-------|------------|
| 1-2   | Normal *   |
| 2-3   | Clear CMOS |

\* default setting

#### Warning:

To avoid damaging the computer, always turn off the power supply before setting "Clear CMOS." Before turning on the power supply, set the jumper back to "Protected"

#### 2.17 TV Output Connector (CN1)

| Pin | Signal | Pin | Signal |
|-----|--------|-----|--------|
| 1   | Y-OUT  | 2   | COMP   |
| 3   | GND    | 4   | GND    |
| 5   | C-OUT  | 6   | N.C    |
| 7   | GND    | 8   | N.C    |

#### 2.18 LAN1 Status Connector (CN2)

The PCM-6893 supports three sets of LED connector for external

LED indicators.

#### **Ethernet active signal LED**

Flashing Tx or Rx LEDs indicate that the PCM-6893 is transmitting or receiving data.

#### Ethernet link signal LED

A continuously lit LED indicates good linkage between the PCM-6893 and its supporting hub.

#### Ethernet speed signal LED

Flashing LED indicates the transfer speed (10Base-T or 100Base-Tx) of the network.

| Pin | Signal     | Pin | Signal  |
|-----|------------|-----|---------|
| 1   | ACTIVE LED | 2   | VCC5SBY |
| 3   | SPEED LED  | 4   | VCC5SBY |
| 5   | FULL LED   | 6   | VCC5SBY |

#### 2.19 Primary LCD Panel Connector (CN3)

| Pin | Signal   | Pin | Signal   |
|-----|----------|-----|----------|
| 1   | +5V      | 2   | +5V      |
| 3   | GND      | 4   | GND      |
| 5   | +3.3V    | 6   | +3.3V    |
| 7   | ENVDD    | 8   | GND      |
| 9   | N.C      | 10  | N.C      |
| 11  | O_BLUE0  | 12  | O_BLUE1  |
| 13  | O_BLUE2  | 14  | O_BLUE3  |
| 15  | O_BLUE4  | 16  | O_BLUE5  |
| 17  | N.C      | 18  | N.C      |
| 19  | O_GREEN0 | 20  | O_GREEN1 |
| 21  | O_GREEN2 | 22  | O_GREEN3 |
| 23  | O_GREEN4 | 24  | O_GREEN5 |
| 25  | N.C      | 26  | N.C      |
| 27  | O_RED0   | 28  | O_RED1   |
| 29  | O_RED2   | 30  | O_RED3   |
|     |          |     |          |

Chapter 2 Quick Installation Guide

|    | Compact Board |    | PCM-6893 |
|----|---------------|----|----------|
| 31 | O_RED4        | 32 | O_RED5   |
| 33 | GND           | 34 | GND      |
| 35 | SHFCLK        | 36 | VFLM     |
| 37 | DE            | 38 | VLP      |
| 39 | N.C           | 40 | ENAVEE   |

#### 2.20 Secondary LCD Panel Connector (CN4)

| Pin | Signal   | Pin | Signal   |
|-----|----------|-----|----------|
| 1   | GND      | 2   | GND      |
| 3   | E_BLUE0  | 4   | E_BLUE1  |
| 5   | E_BLUE2  | 6   | E_BLUE3  |
| 7   | E_BLUE4  | 8   | E_BLUE5  |
| 9   | E_GREEN0 | 10  | E_GREEN1 |
| 11  | E_GREEN2 | 12  | E_GREEN3 |
| 13  | E_GREEN4 | 14  | E_GREEN5 |
| 15  | E_RED0   | 16  | E_RED1   |
| 17  | E_RED2   | 18  | E_RED3   |
| 19  | E_RED4   | 20  | E_RED5   |

#### 2.21 Audio Output Connector (CN5)

The PCM-6893 provides all major audio signals on a 14-pin flat-cable connector, CN5. Attach the Mic In, Line In, and Audio Out to the corresponding pins as shown in the following table.

| 1     MIC IN     2     MIC BIAS       3     GND     4     GND | Pin | Signal       | Pin | Signal     |
|---------------------------------------------------------------|-----|--------------|-----|------------|
|                                                               | 1   | MIC IN       | 2   | MIC BIAS   |
|                                                               | 3   | GND          | 4   | GND        |
| 5 LINE IN LEFT 6 CD IN LEFT                                   | 5   | LINE IN LEFT | 6   | CD IN LEFT |

|    | Compact Board |    | PCM-6893       |
|----|---------------|----|----------------|
|    |               |    |                |
| 7  | LINE IN RIGHT | 8  | CD IN GND      |
| 9  | GND           | 10 | CD IN RIGHT    |
| 11 | LINE OUT LEFT | 12 | LINE OUT RIGHT |
| 13 | GND           | 14 | GND            |
|    |               |    |                |

#### 2.22 Serial Port 1 / 2 / 3 / 4 Connector (CN6)

| Pin | Signal                 | Pi | Signal |
|-----|------------------------|----|--------|
| 1   | DCD1                   | 2  | DSR1   |
| 3   | RXD1                   | 4  | RTS1   |
| 5   | TXD1                   | 6  | CTS1   |
| 7   | DTR1                   | 8  | RI1    |
| 9   | GND                    | 10 | N.C    |
| 11  | DCD2/422TXD-/485 DATA  | 12 | DSR2   |
| 13  | RXD2/422RXD+           | 14 | RTS2   |
| 15  | TXD2/422TXD+/485 DATA+ | 16 | CTS2   |
| 17  | DTR2/422RXD-           | 18 | RI2    |
| 19  | GND                    | 20 | N.C    |
| 21  | DCD3                   | 22 | DSR3   |
| 23  | RXD3                   | 24 | RTS3   |
| 25  | TXD3                   | 26 | CTS3   |
| 27  | DTR3                   | 28 | RI3    |
| 29  | GND                    | 30 | N.C    |
| 31  | DCD4                   | 32 | DSR4   |
| 33  | RXD4                   | 34 | RTS4   |
| 35  | TXD4                   | 36 | CTS4   |
| 37  | DTR4                   | 38 | RI4    |
| 39  | GND                    | 40 | N.C    |

#### 2.23 Keyboard PS/2 Mouse Connector (CN7)

The PCM-6893 board provides a pin head er keyboard/Mouse connector, which supports both a keyboard and a PS/2 style mouse.

| Pin | Signal  | Pin | Signal |
|-----|---------|-----|--------|
| 1   | KB DATA | 2   | KB CLK |
| 3   | GND     | 4   | +5V    |
| 5   | MS DATA | 6   | MS CLK |
| 7   | N.C     | 8   | N.C    |

#### 2.24 GPIO Connector (CN8)

PCM-6893 offers 4-pair of digital I/O functions. With the input and output consisting of the following: Input 100H; GPI14 [bit4], GPI15 [bit5], GPI16 [bit6], GPI17 [bit7] and Output 108H; GPO20 [bit0], GPO21 [bit1], GPO22 [bit2], GPO23 [bit3]. The pin definitions are illustrated below:

| Pin | Signal       | Pin | Signal       |
|-----|--------------|-----|--------------|
| 1   | Digital IN1  | 2   | Digital IN2  |
| 3   | Digital IN3  | 4   | Digital IN4  |
| 5   | Digital OUT1 | 6   | Digital OUT2 |
| 7   | Digital OUT3 | 8   | Digital OUT4 |
| 9   | +5V          | 10  | GND          |

#### 2.25 Front Panel Connector (CN9)

| Pin | Signal  | PIN | Signal |
|-----|---------|-----|--------|
| 1   | GND     | 2   | PWR-ON |
| 3   | HDD LED | 4   | +5V    |

|   | Compact Board |    | PCM-6893 |
|---|---------------|----|----------|
| 5 | SPEAKER       | 6  | +5V      |
| 7 | PWR LED       | 8  | GND      |
| 9 | RST-SW        | 10 | GND      |

#### 2.26 CRT Display Connector (VGA1)

| Pin | Signal | Pin | Signal. |
|-----|--------|-----|---------|
| 1   | RED    | 2   | N.C     |
| 3   | GREEN  | 4   | GND     |
| 5   | BLUE   | 6   | N.C     |
| 7   | N.C    | 8   | DAT     |
| 9   | GND    | 10  | HSYNC   |
| 11  | GND    | 12  | VSYNC   |
| 13  | GND    | 14  | DCLK    |
| 15  | GND    | 16  | GND     |

#### 2.27 LVDS Connector (LVDS1)

| Pin | Signal  | Pin | Signal   |
|-----|---------|-----|----------|
| 1   | TX1OUT1 | 2   | TX1OUT1# |
| 3   | GND     | 4   | GND      |
| 5   | TX1CLK  | 6   | TX1CLK#  |
| 7   | GND     | 8   | VCC      |
| 9   | VCC     | 10  | VCC      |
| 11  | TX1OUT2 | 12  | TX2OUT2# |
| 13  | GND     | 14  | GND      |
| 15  | TX1OUT0 | 16  | TX1OUT0# |
| 17  | N.C     | 18  | N.C      |

19 ENBKL

20 N.C

#### 2.28 LVDS Connector (LVDS2)

| Pin | Signal  | Pin | Signal   |
|-----|---------|-----|----------|
| 1   | TX2OUT1 | 2   | TX2OUT1# |
| 3   | GND     | 4   | GND      |
| 5   | TX2CLK  | 6   | TX2CLK#  |
| 7   | GND     | 8   | VCC      |
| 9   | VCC     | 10  | VCC      |
| 11  | TX2OUT2 | 12  | TX2OUT2# |
| 13  | GND     | 14  | GND      |
| 15  | TX2OUT0 | 16  | TX2OUT0# |
| 17  | N.C     | 18  | N.C      |

#### 2.29 10/100Base -Tx Ethernet Connector (LAN1)

This 10/100Base-Tx Ethernet connector is a standard RJ-45 connector. The onboard REALTEL 8139C Fast Ethernet controller supports 10Mb/s and 100 Mb/s N-way auto-negotiation operations.

| Pin | Signal | Pin | Signal |
|-----|--------|-----|--------|
| 1   | TX+    | 2   | TX-    |
| 3   | RX+    | 4   | N.C    |
| 5   | N.C    | 6   | RX-    |
| 7   | N.C    | 8   | N.C    |

#### 2.30 Primary Device Connector Standard (IDE1)

You can attach up to two Enhanced Integrated Device Electronics hard disk drives to IDE1. The IDE controller of PCM-6893 uses a PCI local bus interface. This advanced interface supports faster data transfer.

#### Connecting the hard drive

Wire number 1 on the cable is normally red or blue, and the other wires are usually gray.

1. Connect one end of the cable to IDE1. Make sure that the red wire corresponds to pin 1 on the connector

2. Plug the other end of the cable to the Enhanced IDE hard drive, with pin 1 on the cable corresponding to pin 1 on the hard drives. (See your hard drive's documentation for the location of the connector).

Connect a second drive with another connector on the cable as described above.

| Pin | Signal | Pin | Signal |
|-----|--------|-----|--------|
| 1   | IDERST | 2   | GND    |
| 3   | PDD7   | 4   | PDD8   |
| 5   | PDD6   | 6   | PDD9   |
| 7   | PDD5   | 8   | PDD10  |
| 9   | PDD4   | 10  | PDD11  |
| 11  | PDD3   | 12  | PDD12  |
| 13  | PDD2   | 14  | PDD13  |
| 15  | PDD1   | 16  | PDD14  |
| 17  | PDD0   | 18  | PDD15  |
| 19  | GND    | 20  | N.C.   |
| 21  | DDREQA | 22  | GND    |
| 23  | DIOWA  | 24  | GND    |
| 25  | DIORA  | 26  | GND    |
| 27  | HDRDYA | 28  | GND    |

Chapter 2 Quick Installation Guide

|    | Compact Board |    | PCM-6893    |
|----|---------------|----|-------------|
|    |               |    |             |
| 29 | DDACKA        | 30 | GND         |
| 31 | IRQ14         | 32 | N.C.        |
| 33 | PDA1          | 34 | UDMA DETECT |
| 35 | PDA0          | 36 | PDA2        |
| 37 | PDCS1         | 38 | PDCS3       |
| 39 | HDLED         | 40 | GND         |
| 41 | VCC5          | 42 | VCC5        |
| 43 | GND           | 44 | N.C         |

#### 2.31 Compact Flash Connector Standard (CF1)

| Pin | Signal | Pin | Signal    |
|-----|--------|-----|-----------|
| 1   | GND    | 26  | GND       |
| 2   | DATA3  | 27  | DATA11    |
| 3   | DATA4  | 28  | DATA12    |
| 4   | DATA5  | 29  | DATA13    |
| 5   | DATA6  | 30  | DATA14    |
| 6   | DATA7  | 31  | DATA15    |
| 7   | CS#1   | 32  | CS#3      |
| 8   | GND    | 33  | GND       |
| 9   | GND    | 34  | IO READ   |
| 10  | GND    | 35  | IO WRITE  |
| 11  | GND    | 36  | VCC5      |
| 12  | GND    | 37  | IRQ15     |
| 13  | VCC5   | 38  | VCC5      |
| 14  | GND    | 39  | CSEL      |
| 15  | GND    | 40  | N.C       |
| 16  | GND    | 41  | IDE RESET |
| 17  | GND    | 42  | IO READY  |
| 18  | ADDR2  | 43  | N.C       |
| 19  | ADDR1  | 44  | VCC5      |
| 20  | ADDR0  | 45  | DASP      |
| 21  | DATA0  | 46  | DIAG      |
| 22  | DATA1  | 47  | DATA8     |
| 23  | DATA2  | 48  | DATA9     |
| 24  | N.C    | 49  | DATA10    |
| 25  | GND    | 50  | GND       |

#### 2.32 ATX Power Connectors (PWR1)

| Pin | Signal | Pin | Signal |
|-----|--------|-----|--------|
| 1   | +3.3V  | 11  | +3.3V  |
| 2   | +3.3V  | 12  | -12V   |
| 3   | GND    | 13  | GND    |
| 4   | +5V    | 14  | PS-ON  |
| 5   | GND    | 15  | GND    |
| 6   | +5V    | 16  | GND    |
| 7   | GND    | 17  | GND    |
| 8   | PWR-OK | 18  | -5V    |
| 9   | 5VSB   | 19  | +5V    |
| 10  | +12V   | 20  | +5V    |

#### 2.33 AT Power Connector (PWR2)

| Pin | Signal |
|-----|--------|
| 1   | PWR-OK |
| 2   | +5V    |
| 3   | +12V   |
| 4   | -12V   |
| 5   | GND    |
| 6   | GND    |
| 7   | GND    |
| 8   | GND    |
| 9   | -5V    |
| 10  | +5V    |
| 11  | +5V    |
| 12  | +5V    |

#### 2.34 CPU Fan Connector (FAN1)

You can attach one cooler on the CPU and the chassis respectively to diffuse heat more efficiently. The pin assignments of the one-fan connectors are identical. See the following table for details.

| Pin | Signal |
|-----|--------|
| 1   | GND    |
| 2   | +12V   |
| 3   | SENSOR |

#### 2.35 Printer Port Connector (LPT1)

Normally, the parallel port is used to connect the board to a printer. The PCM-6893 includes a multi-mode (ECP/EPP/SPP) parallel port. It is accessed via LPT1 with a 26-pin flat-cable connector.

You will need an adapter cable if you use a traditional DB-25 connector. The adopter cable should have a 26-pin connector on one end and a DB-25 connector on the other end.

| Pin | Signal  | Pin | Signal |
|-----|---------|-----|--------|
| 1   | LPT_STB | 2   | AUTOFD |
| 3   | LPT_D0  | 4   | ERROR  |
| 5   | LPT_D1  | 6   | INIT   |
| 7   | LPT_D2  | 8   | SLCTIN |
| 9   | LPT_D3  | 10  | GND    |
| 11  | LPT_D4  | 12  | GND    |
| 13  | LPT_D5  | 14  | GND    |
| 15  | LPT_D6  | 16  | GND    |
| 17  | LPT_D7  | 18  | GND    |
| 19  | ACK     | 20  | GND    |
| 21  | BUSY    | 22  | GND    |
| 23  | PE      | 24  | GND    |

Chapter 2 Quick Installation Guide

25 SLCT

26 GND

#### 2.36 Wake On Lan / Ring Connector (WOL1)

| Pin | Signal  |  |
|-----|---------|--|
| 1   | 5VSB    |  |
| 2   | GND     |  |
| 3   | WAKE UP |  |

#### 2.37 Floppy Connector Standard

With support of Standard types of floppy, you can simply adopt any of the combinations of 5.25" (360 KB and 1.2 MB) and/or 3.5" (720 KB, 1.44 MB, and 2.88 MB) drives onto the mainboard.

A 34-pin daisy-chain drive connector cable is required for a dual-drive system. On one end of the cable is a 34-pin flat-cable connector. On the other end are two sets of floppy disk drive connectors. Each set consists of a 34-pin flat-cable connector (usually used for 3.5" drives) and a printed-circuit board connector (usually used for 5.25" drives). Wire number 1 on the cable is normally red or blue, and the other wires are usually gray.

#### Connecting the floppy drive

1. Plug the 34-pin flat-cable connector into FDC1. Make sure that the red or blue wire corresponds to pin 1 on the connector.

2. Attach the appropriate connector on the other end of the cable to the floppy drive(s). You can use only one connector in the set. The set on the end (after the twist in the cable) connects to A: drive. The set in the middle connects to B: drive.

3. If you are connecting a 5.25" floppy drive, line up the slot in the printed circuit board with the blocked-off part of the cable connector.

If you are connecting a 3.5" floppy drive, you may have trouble determining which pin is pin number 1. Look for a number printed on the circuit board indicating pin number 1. Also, the connector on the floppy drive connector may have a slot. When the slot is up, pin number 1 should be on the right. Check the documentation that came with the drive for more information.

| Pin | Signal | Pin | Signal                 |
|-----|--------|-----|------------------------|
| 1   | GND    | 2   | Drive Density Select 0 |
| 3   | GND    | 4   | N.C.                   |
| 5   | GND    | 6   | Drive Density Select 1 |
| 7   | GND    | 8   | Index                  |
| 9   | GND    | 10  | Motor Control 0        |
| 11  | GND    | 12  | Drive Select 1         |
| 13  | GND    | 14  | Drive Select 0         |
| 15  | GND    | 16  | Motor Control 1        |
| 17  | GND    | 18  | Direction              |
| 19  | GND    | 20  | Step                   |
| 21  | GND    | 22  | Write DATA             |
| 23  | GND    | 24  | Write GATE             |
| 25  | GND    | 26  | TRACK0                 |
| 27  | GND    | 28  | Write Protect          |
| 29  | GND    | 30  | Read Data              |
| 31  | GND    | 32  | Head Select            |
| 33  | GND    | 34  | Disk Change            |
|     |        |     |                        |

#### 2.38 USB Connector (USB1/USB2)

The PCM-6893 board provides four USB (Universal Serial Bus) interfaces supporting up to 4 USB ports. The USB interfaces comply with USB specification rev. 1.1 and are fuse protected.

The USB interfaces are accessed through two 10-pin flat-cable connectors, USB1 & USB2. The adapter cable has a 10-pin connector on one end and two USB connectors on the bracket on the other end.

#### **USB1 Connector (USB1)**

| Pin | Signal   | Pin | Signal   |
|-----|----------|-----|----------|
| 1   | 5VSB     | 2   | GND      |
| 3   | USB DT0- | 4   | USB DT1+ |
| 5   | USB DT0+ | 6   | USB DT1- |
| 7   | GND      | 8   | 5VSB     |

#### USB2 Connector (USB2)

| Pin | Signal   | Pin | Signal   |
|-----|----------|-----|----------|
| 1   | 5VSB     | 2   | GND      |
| 3   | USB DT2- | 4   | USB DT3+ |
| 5   | USB DT2+ | 6   | USB DT3- |
| 7   | GND      | 8   | 5VSB     |

#### 2.39 IrDA Connector (IR1)

The IrDA connector (IR1) can be configured to support wireless infrared module, with this module and application software such as laplink or Win95 Direct Cable connection, user can transfer files to or from laptops, notebooks, PDA and printers. Install infrared module onto IrDA connector and enable infrared function from BIOS setup. Make sure to have correct orientation when you plug onto IrDA connector IR1.

| Pin | Signal |
|-----|--------|
| 1   | +5V    |
| 2   | N.C    |
| 3   | IRRX   |
| 4   | GND    |
| 5   | IRTX   |
|     |        |

# Chapter 3

## Award BIOS Setup

#### 3.1 System test and initialization

These routines test and initialize board hardware. If the routines encounter an error during the tests, you will either hear a few short beeps or see an error message on the screen. There are two kinds of errors: fatal and non-fatal. The system can usually continue the boot up sequence with non-fatal errors. Non-fatal error messages usually appear on the screen along with the following instructions:

Press <F1> to RESUME

Write down the message and press the F1 key to continue the boot up sequence.

#### System configuration verification

These routines check the current system configuration against the values stored in the CMOS memory. If they do not match, the program outputs an error message. You will then need to run the BIOS setup program to set the configuration information in memory.

There are three situations in which you will need to change the CMOS settings:

- 1. You are starting your system for the first time
- 2. You have changed the hardware attached to your system
- 3. The CMOS memory has lost power and the configuration information has been erased.

The PCM-6893 CMOS memory has an integral lithium battery backup for data retention. However, you will need to replace the complete unit when it finally runs down.

#### 3.2 Award BIOS setup

Awards BIOS ROM has a built-in Setup program that allows users to modify the basic system configuration. This type of information is stored in battery-backed CMOS RAM so that it retains the Setup information when the power is turned off.

#### **Entering setup**

Power on the computer and press <Del> immediately. This will allow you to enter Setup.

|                                                         | it (C) 1984-2001 Award Software |
|---------------------------------------------------------|---------------------------------|
| ▶ Standard CMOS Features                                | Load Fail-Safe Defaults         |
| ▶ Advanced BIOS Features                                | Load Optimized Defaults         |
| ▶ Advanced Chipset Features                             | Set Supervisor Password         |
| ▶ Integrated Peripherals                                | Set User Password               |
| ▶ Power Management Setup                                | Save & Exit Setup               |
| ▶ PnP/PCI Configurations                                | Exit Without Saving             |
| ▶ PC Health Status                                      |                                 |
| Esc : Quit F9 : Menu in BIOS<br>F10 : Save & Exit Setup | ↑↓++ : Select Item              |
| Time, Date, H                                           | lard Disk Type                  |

#### **Standard CMOS Features**

Use this menu for basic system configuration. (Date, time, IDE, etc.)

#### **Advanced BIOS Features**

Use this menu to set the advanced features available on your system.

#### **Advanced Chipset Features**

Use this menu to change the values in the chipset registers and optimize your system performance.

#### **Integrated Peripherals**

Use this menu to specify your settings for integrated peripherals. (Primary slave, secondary slave, keyboard, mouse etc.)

#### **Power Management Setup**

Use this menu to specify your settings for power management. (HDD power down, power on by ring, KB wake up, etc.)

#### **PnP/PCI** Configurations

This entry appears if your system supports PnP/PCI.

#### **PC Health Status**

This menu allows you to set the shutdown temperature for your system.

#### Load Fail-Safe Defaults

Use this menu to load the BIOS default values for the minimal/stable performance for your system to operate.

#### **Load Optimized Defaults**

Use this menu to load the BIOS default values that are factory settings for optimal performance system operations. While AWARD has designated the custom BIOS to maximize performance, the factory has the right to change these defaults to meet their needs.

#### Set Supervisor Password

Use this menu to set Supervisor Passwords.

#### Set User Password

Use this menu to set User Passwords.

#### Save and Exit Setup

Save CMOS value changes to CMOS and exit setup.

#### **Exit Without Saving**

Abandon all CMOS value changes and exit setup.

#### 3.3 Standard CMOS Features

When you choose the Standard CMOS Features option from the INITIAL SETUP SCREEN menu, the screen shown below is displayed. This standard Setup Menu allows users to configure system components such as date, time, hard disk drive, floppy drive and display. Once a field is highlighted, on-line help information is displayed in the right box of the Menu screen. The **LCD&CRT**, **Panel, TV Mode**, won't be shown in the bios of PCM-6893.

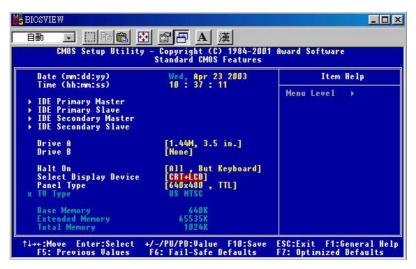

#### **3.4 Advanced BIOS Features**

By choosing the Advanced BIOS Features option from the INITIAL SETUP SCREEN menu, the screen below is displayed. This sample screen contains the manufacturer's default values for the PCM-6893.

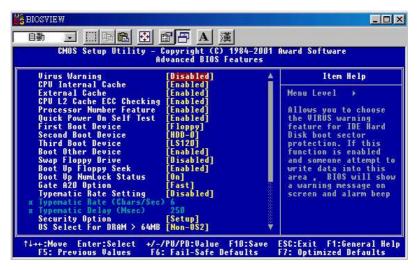

#### **3.5 Advanced Chipset Features**

By choosing the Advanced Chipset Features option from the INITIAL SETUP SCREEN menu, the screen below is displayed. This sample screen contains the manufacturer's default values for the PCM-6893.

|                                                                                                    | PPA 漢                                                                                                    |               |
|----------------------------------------------------------------------------------------------------|----------------------------------------------------------------------------------------------------|---------------|
| CMOS Setup Utility - C<br>Adva                                                                                                    | opyright (C) 1984<br>Inced Chipset Feat                                                                                                    | ard Software  |
| DRAM Timing By SPD                                                                                                    | [Enabled]                                                                                                    | <br>Item Help |
| x DRAM Clock<br>x SRAM Cycle Length<br>x Bank Interleave<br>Memory Nole<br>P2C/C2P Concurrency<br>System BIOS Cacheable<br>Video RAM Cacheable<br>Frame Buffer Size<br>AGP Aperture Size<br>AGP Aperture Size<br>AGP AA Mode<br>OnBoard LAN Control<br>Onchip USB<br>USB Keyboard Support<br>OnChip Sound<br>CPU to PCI Write Buffer<br>PCI Dynamic Bursting<br>PCI Master D WS Write<br>PCI Delay Transaction | Host CLK<br>3<br>Disabled]<br>[Enabled]<br>[Disabled]<br>[Bisabled]<br>[Bisabled]<br>[Enabled]<br>[Enabled]<br>[Enabled]<br>[Auto]<br>[Enabled]<br>[Enabled]<br>[Enabled]<br>[Enabled]<br>[Enabled]<br>[Enabled]<br>[Enabled]<br>[Enabled]<br>[Enabled]<br>[Enabled]<br>[Enabled] | Menu Level ≯  |

#### **3.6 Integrated Peripherals**

By choosing the Integrated Peripherals from the INITIAL SETUP SCREEN menu, the screen below is displayed. This sample screen contains the manufacturer's default values for the PCM-6893.

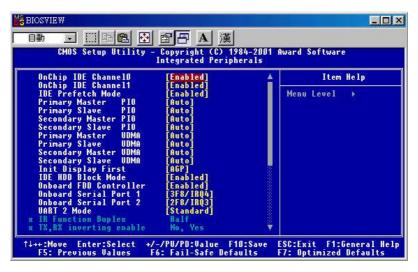

#### 3.7 Power Management Setup

By choosing the Power Management Setup from the INITIAL SETUP SCREEN menu, the screen below is displayed. This sample screen contains the manufacturer's default values for the PCM-6893.

|                                                                                                    | 記日日本漢<br>- Copyright (C) 1984-2001<br>Power Management Setup                                                         | Award Software                                    |
|----------------------------------------------------------------------------------------------------|----------------------------------------------------------------------------------------------------|---------------------------------------------------|
| Power-Supply Type                                                                                                    | Supply Type [ATX]                                                                                                    | Item Help                                         |
| AGPI function<br>Power Management<br>PM Control by APM<br>Uideo Off Option<br>Uideo Off Method<br>MODEM Use IRQ<br>Soft-Off by PWRBTN<br>Wake Up Events | [Enabled]<br>[Press Enter]<br>[Ves]<br>[Suspend -> Off]<br>[W/H SYNC+Blank]<br>[3]<br>[Instant-Off]<br>[Press Enter] | Menu Level ▶                                      |
| †↓++:Move Enter:Select<br>F5: Previous Values                                                                                                    | +/-/PU/PD:Value F10:Save<br>F6: Fail-Safe Defaults                                                                   | ESC:Exit F1:General Hel<br>F7: Optimized Defaults |

#### 3.8 PnP/PCI Configurations

By doosing the PnP/PCI configurations from the Initial Setup Screen menu, the screen below is displayed. This sample screen contains the manufacturer's default values for the PCM-6893.

| PHP OS Installed                         | [No]                   | Item Help                                             |
|------------------------------------------|------------------------|-------------------------------------------------------|
| Reset Configuration Data                 | [Disabled]             | Menu Level >                                          |
| Resources Controlled By                  | [Auto(ESCD)]           | Select Yes if you arr                                 |
| * IRQ Resources                          | Press Enter            | using a Plug and Play                                 |
| * DMA Resources                          | Press Enter            | capable operating                                     |
| PCI/VGA Palette Snoop                    | [Disabled]             | system Select No if                                   |
| Assign IRQ For UGA<br>Assign IRQ For USB | [Enabled]<br>[Enabled] | you need the BIOS to<br>configure non-boot<br>devices |

#### 3.9 PC Health Status

By choosing the PC Health Status from the Initial Setup Screen menu, the screen below is displayed. This sample screen contains the manufacturer's default values for the PCM-6893.

| EIOSVIEW<br>自動 _ []] 自己 [] 合子 A 漢<br>CMOS Setup Utility - Copyright (C) 198<br>PC Health Statu | 14-2001 Award Software    |
|------------------------------------------------------------------------------------------------|---------------------------|
| Current CPU Temp.<br>Current CPUFAN Speed<br>Veore<br>2.50<br>3.3U<br>5U<br>12U                | Item Help<br>Menu Level → |
| †∔→+:Move Enter:Select +/-/PU/PD:Value F10<br>F5: Previous Values - F6: Fail-Safe Defau        |                           |

#### 3.10 Load Fail-Safe Defaults

When you press <Enter> on this item you get a confirmation dialog box with a message similar to:

Load Fail-Safe Default (Y/N)?

Pressing "Y" loads the BIOS default values for the most stable, minimal performance system operations.

#### 3.11 Load Optimized Defaults

When you press <Enter> on this item you get a confirmation dialog box with a message similar to:

Load Optimized Defaults (Y/N)?

Pressing "Y" loads the default values that are manufacturer's settings for optimal performance system operations.

#### 3.12 Set Supervisor Password

You can set supervisor password. The supervisor password allows unrestricted access to enter and change the options of the setup menus.

To abort the process at any time, press Esc.

*NOTE: To clear the password, simply press Enter when asked to enter a password. Then the password function is disabled.* 

#### 3.13 Set User Password

You can set User Password. The setup user password only allows entry to the program, but not modify options.

To abort the process at any time, press Esc.

*NOTE: To clear the password, simply press Enter when asked to enter a password. Then the password function is disabled.* 

#### 3.14 Save & Exit setup

If you select this option and press <Enter>, the values entered in the setup utilities will be recorded in the chipset's CMOS memory. The microprocessor will check this every time you turnon your system and compare this to what it finds as it checks the system. This record is required for the system to operate.

#### 3.15 Exit without saving

Selecting this option and pressing <Enter> lets you exit the Setup program without recording any new values or changing old ones.

# Chapter

## Driver Installation

PCM-6893 comes with a CD-ROM which contains most of drivers and utilities your will need.

There is several installation ways depends on the driver package under different Operating System application.

## We recommend that the system driver installation procedure must be performed first.

If you utilize Windows NT series OS, you are strongly recommended to download the latest version Windows NT Service Pack from Microsoft website and install it before installing any driver.

#### 4.1 Installation 1:

#### Applicable for Windows 9x/2000/NT 4.0

- 1. Insert the PCM-6893 CD-ROM into the CD-ROM Drive.
- From the CD-ROM, select the desired component Driver folder; select the desired Operation System folder to double click on the Setup.exe icon. A driver installation screen will appear. (Notice: take VGA driver installation under Windows 98 for example, choose the corresponding folder depending on your OS)
- A driver installation screen will appear, please follow the onscreen instructions to install the driver in sequence and click on the Next button.
   (Notice: In some cases the system will ask you to insert

Windows 98 CD ROM and key in its path. Then click on the OK button to key in path.)

4. Click on the **Finish** button to finish installation process. And allow the system to reboot.

#### 4.2 Installation 2:

#### Applicable for Windows 9x/2000

- 1. Insert the **PCM-6893 CD-ROM** into the CD-ROM Drive.
- 2. Click on **Start** button, select the **Settings**, and then click on the **Control Panel** icon.
- 3. Double click on the **Add/Remove Hardware** icon and **Add New Hardware Wizard** will appear. Click on the **Next** button.
- 4. Select **Search for the best driver for your device** (**Recommended**) and click on the **Next** button.
- 5. Select **Specify a location**, click on **Have Disk** button then key in the CD-ROM path and specify component drivers and OS folders. Then click on the **Next** button.
- 6. The Wizard shows that Windows driver file search for the device. Click on the **Next** button.
- 7. The system will ask you to insert Windows 98 CD-ROM. Click on the **OK** button to insert CD-ROM and key in path.
- 8. Click on the **OK** button.
- 9. Click on the **Finish** button to finish installation process. And allow the system to reboot.

#### 4.3 Installation 3:

#### **Applicable for Windows NT 4.0**

- 1. Insert the **PCM-6893 CD-ROM** into the CD-ROM Drive.
- Start system with Windows NT 4.0 installed. **IMPORTANT:** When the "Please select the operating system to start..." message is displayed, select "Windows NT Workstation Version 4.00 [VGA mode]".
- 3. From **Start**, select the **Settings group**, then click on the **Control Panel** icon.
- 4. In the **Control Panel**, select the desired device and click on the icon.
- 5. Follow the step-by-step instruction and click on **OK** button.
- 6. Click on the **Have Disk...** button.
- 7. Key in CD-ROM path and specify component drivers, then click on the **OK** button.
- 8. From the list of displayed devices, select your desired device.
- 9. If a message appears stating the driver is already installed on the system, and asks if you want to use the current or new drivers, be sure to select the **New** button.
- 10. If prompted for the driver diskette a second time, click on the Continue button.
  (Notice: In some cases the system will ask you to insert Windows NT CD-ROM. Follow its instructions to complete the setup procedures.)
- 11. When the message **"The drivers were successfully installed"** is displayed, remove the display driver diskette, and then click on the **OK** button.
- 12. Reboot the system.

# Appendix A

# Programming the Watchdog Timer

#### A.1 Watchdog timer of PCM-6893

PCM-6893 utilizes W83977 chipset as its watchdog timer controller. Below are the procedures to complete its configuration PCM-6893 contains a watchdog timer reset pin. (GP13) All reference material can be found on the following pages.

#### A.2 WatchDog timer Setup Utility (for W83977 GP13)

#include <dos.h> #include <io.h> #include <bios.h> #include <stdio.h> #include <stdlib.h> #include <conio.h> /\* Set I/O Address : 370/371 or 3F0/3F1 \*/ #define IO INDEX PORT 0x370 #define IO DATA PORT 0x371 /\* Set Watchdog reset pin : 12/13/16 \*/ #define watch dog output GP13 #define UNLOCK\_DATA 0x87 #define LOCK\_DATA 0xAA #define DEVICE\_REGISTER 0x07 void EnterConfigMode() {

outportb(IO\_INDEX\_PORT, UNLOCK\_DATA);

```
outportb(IO_INDEX_PORT, UNLOCK_DATA);
}
void ExitConfigMode()
{
outportb(IO_INDEX_PORT, LOCK_DATA);
}
void SelectDevice(unsigned char device)
outportb(IO INDEX PORT, DEVICE REGISTER);
outportb(IO_DATA_PORT, device);
}
unsigned char ReadAData(short int reg)
{
outportb(IO_INDEX_PORT, reg);
return (inportb(IO_DATA_PORT));
}
void WriteAData(unsigned char reg, unsigned char data)
{
outportb(IO_INDEX_PORT, reg);
outportb(IO DATA PORT, data);
}
void SetWatchDogTime(unsigned char time_val)
EnterConfigMode();
SelectDevice(8);
```

```
//Set Register F2
//Set Watch-Dog Timer 1~ 256
WriteAData(0xF2, time_val);
// set counter counts in second (or minute)
// Register F4 Bit 6 = 0/1 (minutes/seconds)
// For w83977EF only
WriteAData(0xF4, 0x40);
ExitConfigMode();
}
void init_w83977tf_aw_watchdog()
{
short int value;
//Enter W83977 Configure Mode
EnterConfigMode();
//Select Device 7
SelectDevice(7);
//Set Device Active
WriteAData(0x30, 0x01);
//caution:skip this step will be a mistake!!
if (watch dog output GP==12)
{
//Set Register E2 to define GP12
WriteAData(0xE2, 0x0A);
}
else if(watch_dog_output_GP==13)
```

```
{
```

```
//Set Register E3 to define GP13
WriteAData(0xE3, 0x0A);
}
else if(watch dog output GP==16)
{
//Set Register E6 to define GP16
WriteAData(0xE6, 0x0A);
}
//Select Device 8
SelectDevice(8);
//Set Register F3
//keyboard and mouse interrupt reset Enable
//When Watch-Dog Time -out occurs, Enable POWER LED
output
WriteAData(0xF3, 0x0E);
//caution:skip this step will be a mistake!!
if (watch dog output GP==12)
{
//Set Register 2A (PIN 57) Bit 7 = 0/1 (KBLOCK/GP12)
//set to GP12 for WD Rst
WriteAData(0x2A,ReadAData(0x2A)|0x80);
}
else if(watch_dog_output_GP==13)
```

ł

```
//Set Register 2B (PIN 58) Bit 0 = 0/1 (KBLOCK/GP13)
//set to GP13 for WD Rst
WriteAData(0x2B,ReadAData(0x2B)|0x01);
}
else if(watch dog output GP==16)
{
//Set Register 2C (PIN 119) Bit 5-4 = 01 (GP16)
//set to GP16 for WD Rst
WriteAData(0x2C,ReadAData(0x2C)|0x10);
}
//Exit W83977 Configure mode
ExitConfigMode();
}
void main(int argc, char* argv[])
{
int time_value=0;
char *ptr;
printf( inBond 83977 WatchDog Timer Setup Utility .w
Version 1.0 \n?;
printf( opyright (c) 2000 .\n?; .C
printf( his version only for W83977 that using GP%d to .T
Reset System.\n? watch_dog_output_GP);
if (argc == 1)
```

```
printf( n Syntax: WATCHDOG [time] \n?; . \
```

```
printf(? time range : 1 ~ 256 \n\n?;
return ;
}
if (argc > 1)
{
  ptr = argv[1];
time_value = atoi(ptr);
}
if (time_value > 0 && time_value < 256)
{
  SetWatchDogTime((unsigned char) time_value);
  init_w83977tf_aw_watchdog();
printf( atch Dog Timer set up : %d \n? time_value); .W
}
```